- キャドマックアカウント作成手順
	- 1. 弊社 HP にアクセスします。 URL: https://www.cadmac.net/
	- 2. メニューの[マイページ]又は、キャドマックアカウントのバナーをクリックします。

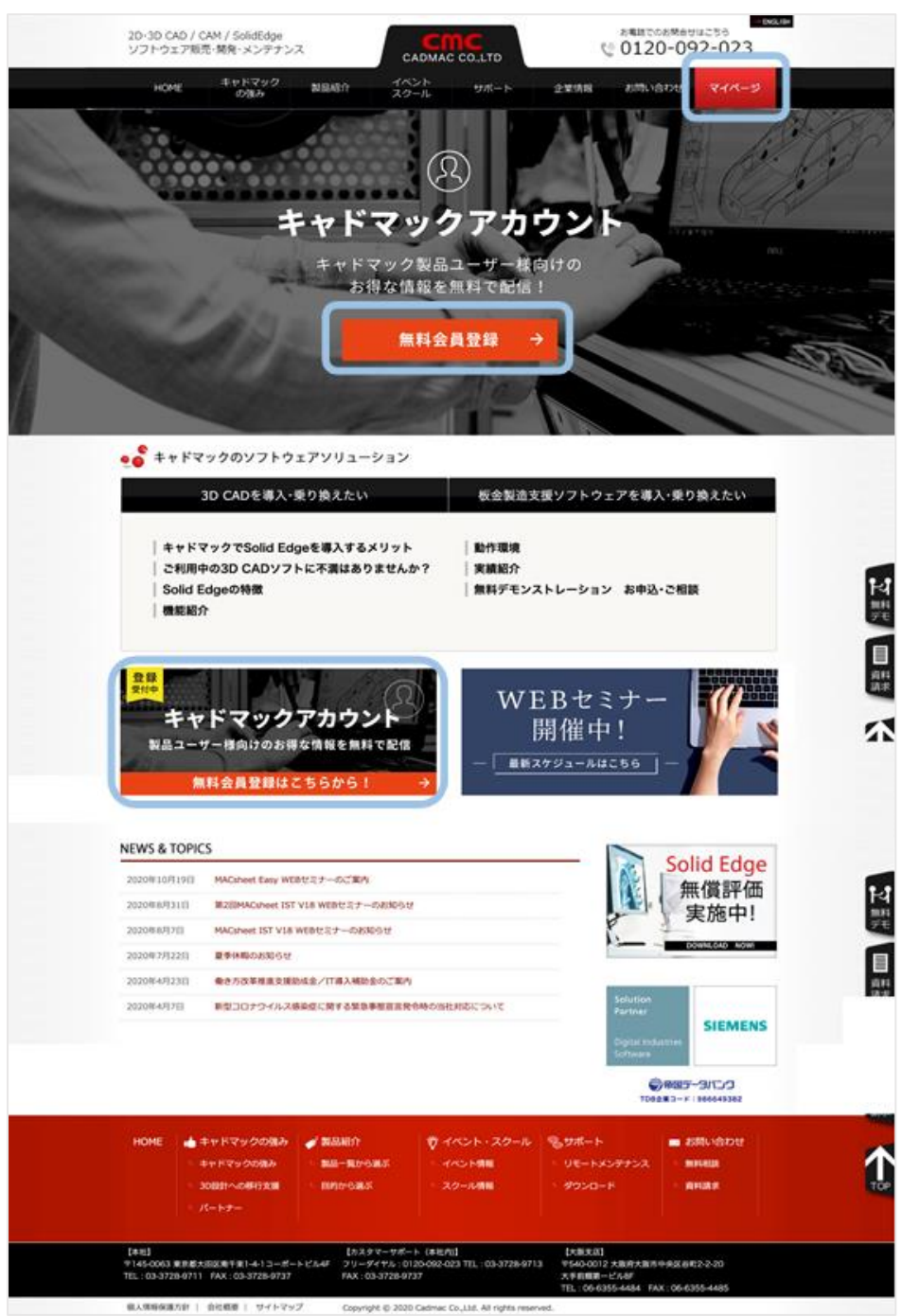

3. キャドマックアカウントのログイン画面が表示されます。

[アカウントをお持ちでない方はこちら]をクリックします。

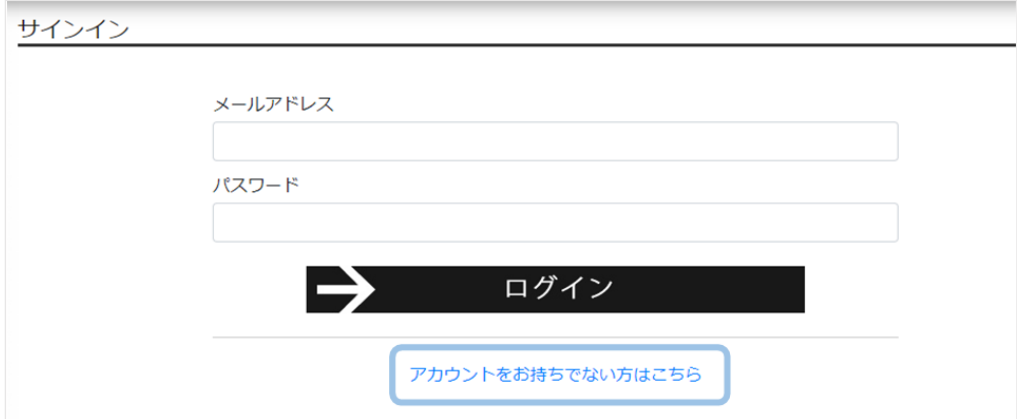

4. アカウント作成の為の情報を入力し、[会員登録(無料)]をクリックします。

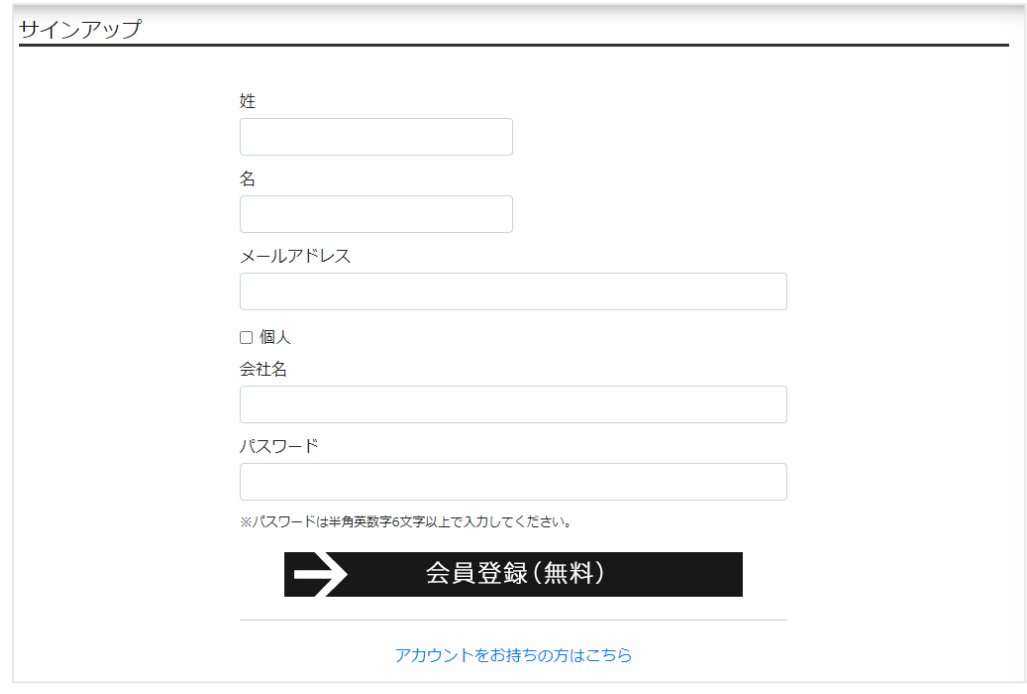

5. 登録が完了すると下記画面が表示されます。

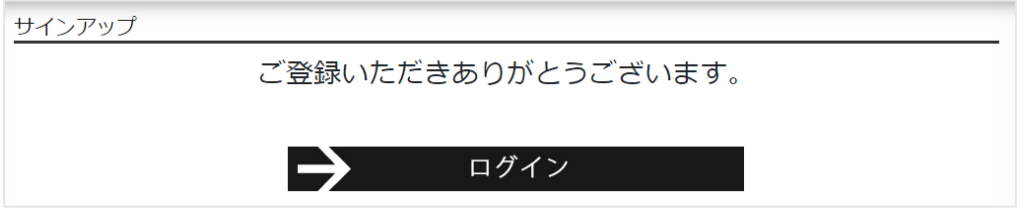

また、ご登録頂きましたメールアドレスに登録完了メールが届きます。

アカウント作成手順は以上となります。

■ キャドマックアカウントログイン手順

キャドマックアカウントを新規ご登録いただいた場合は、続きの手順となります。 既にご登録頂いている場合は、キャドマックアカウント作成手順の 1,2 を行ってください。

1. サインインの画面でご登録頂きました、メールアドレスとパスワードを入力し、[ログイン]をクリックします。

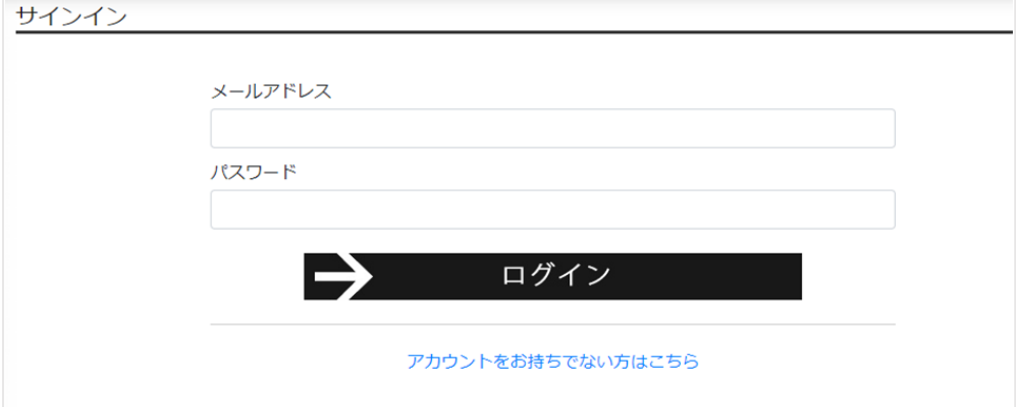

2. マイページが開きます。様々なコンテンツがご利用頂けます。

プロフィール編集タブをクリックしますと、ご登録頂きましたアカウント情報を編集できます。

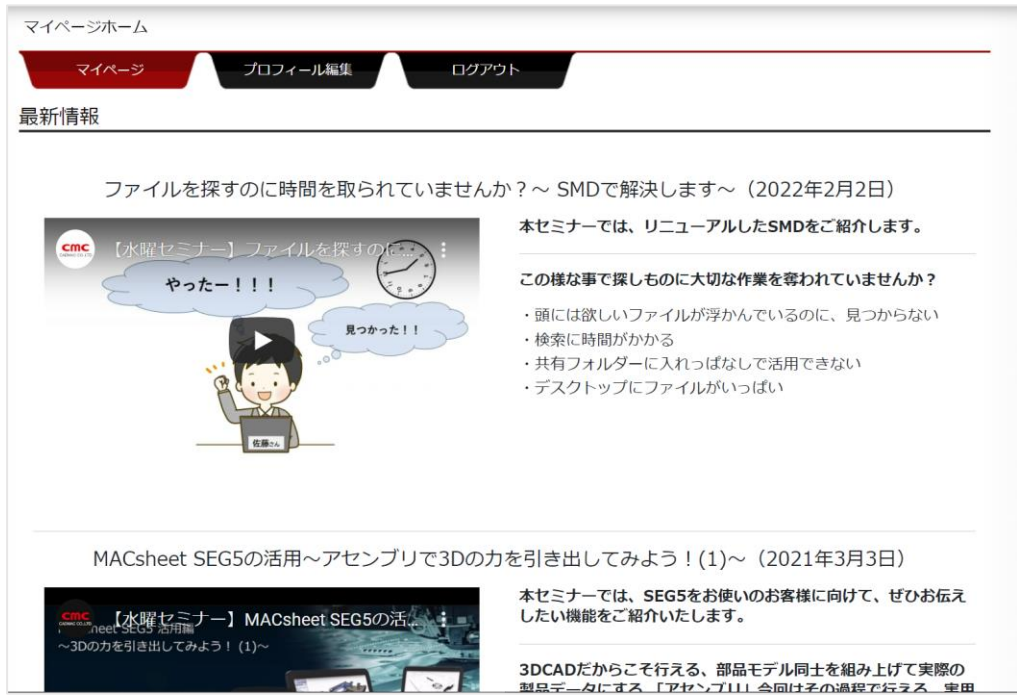

ログイン手順は以上となります。